## **Configuring 15Five**

1. Login to 15Five as an Admin user.

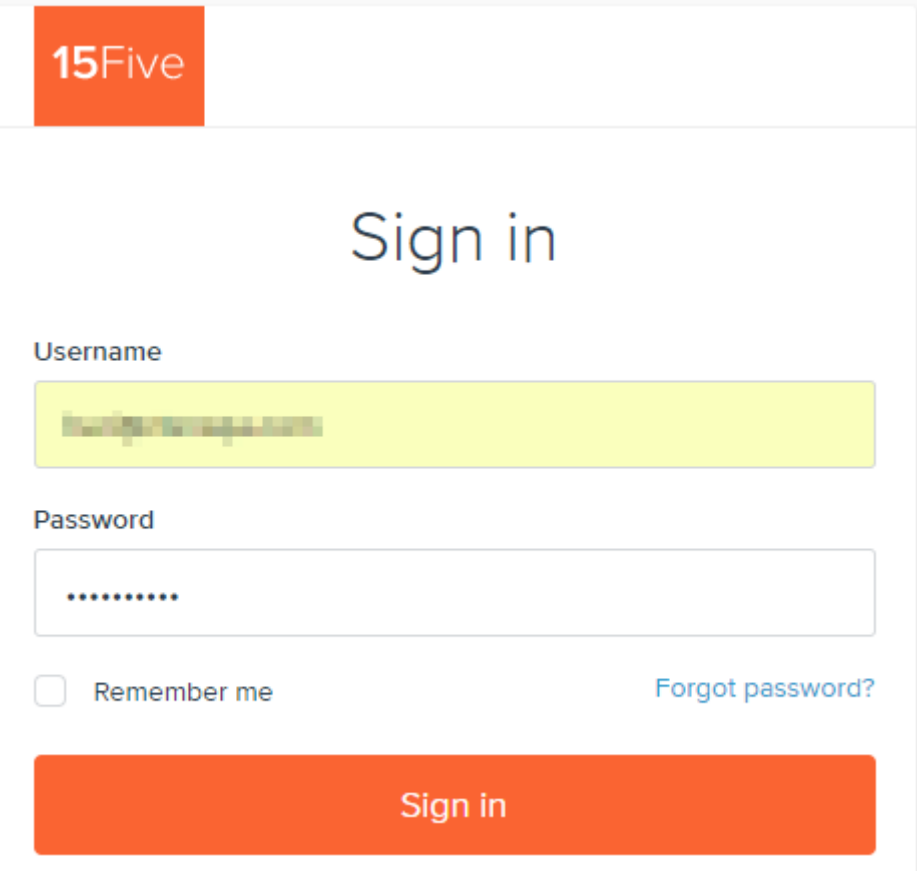

2. Click on the drop-down to the right of account name. Click on **Company settings.**

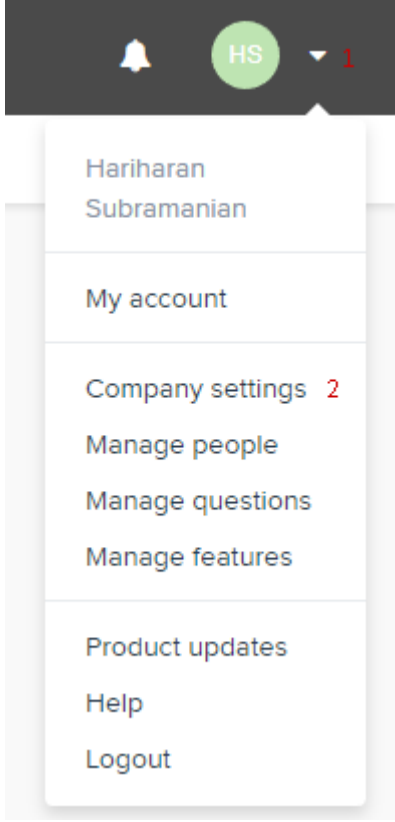

3. The **Company settings** window appears.

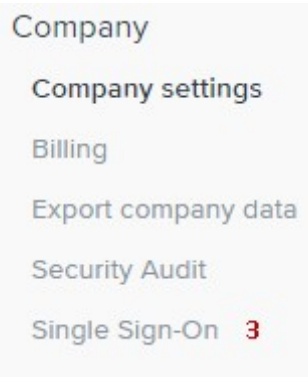

- i. Click on **Single Sign-On.**
- ii. **Export** metadata from your **15Five** template as mentioned in **Step 2**.

## SAML single sign-on

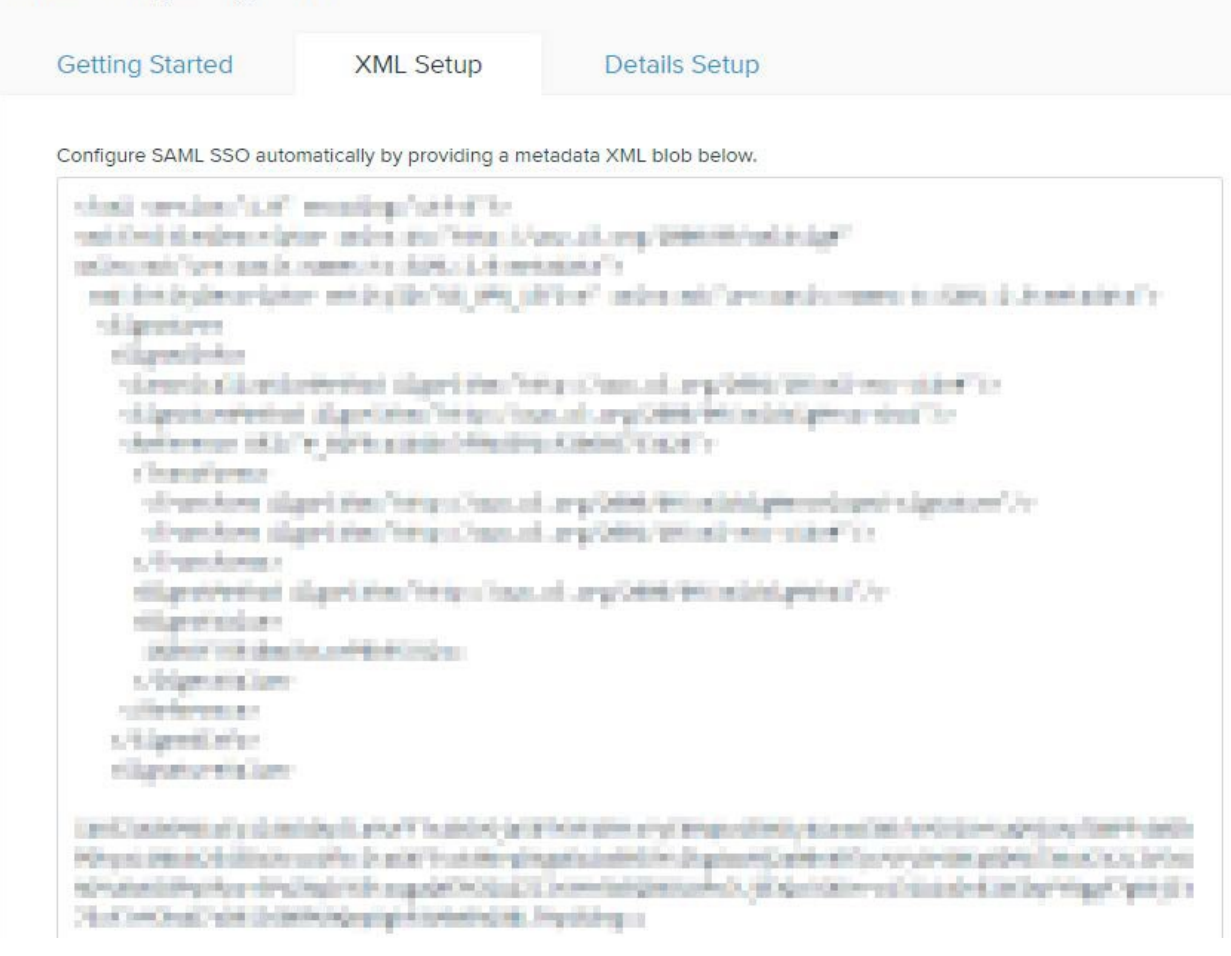

- iii. Under the **XML Setup** tab, paste the **IDP metadata.**
- iv. Click **Save.**

**Getting Started XML Setup Details Setup** 

Configure SAML SSO details by specifying the following values.

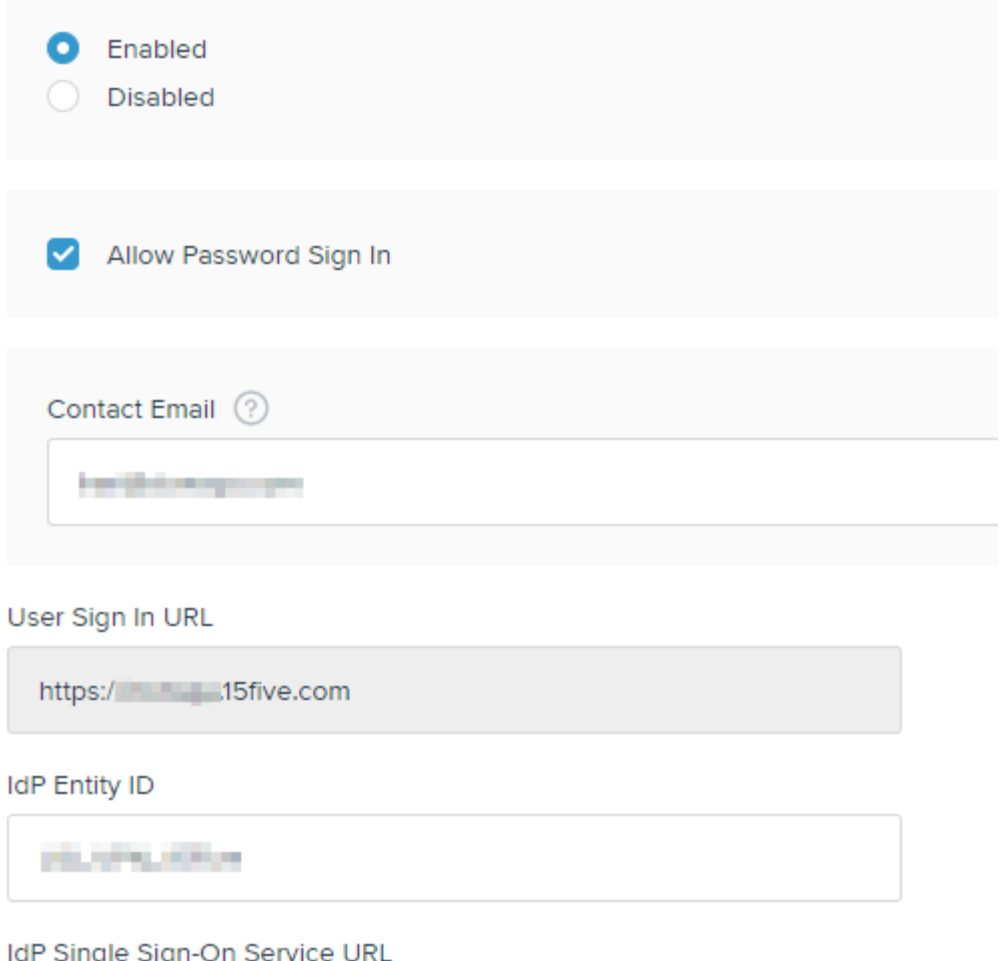

IJ, ıy, **HER SEA CONTRACT STATISTICS** 

- v. You will be automatically forwarded to the **Details Setup** tab. All the required fields will be populated with the respective values.
- vi. Click **Save**.